# **Software**<sup>46</sup>

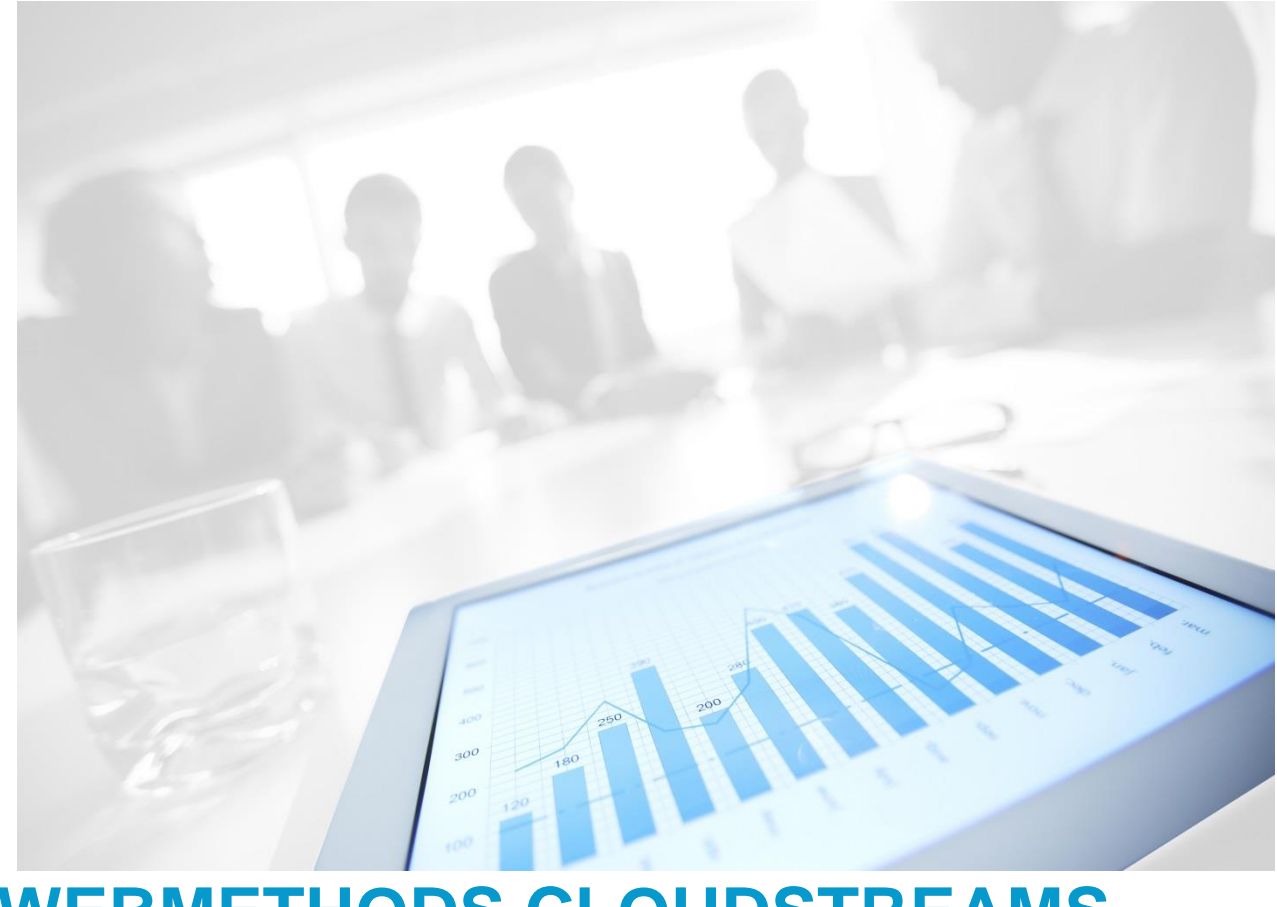

# **WEBMETHODS CLOUDSTREAMS PROVIDER FOR TWILIO INSTALLATION AND USER'S GUIDE**

Version 9.12 | April 2018

# **CONTENTS**

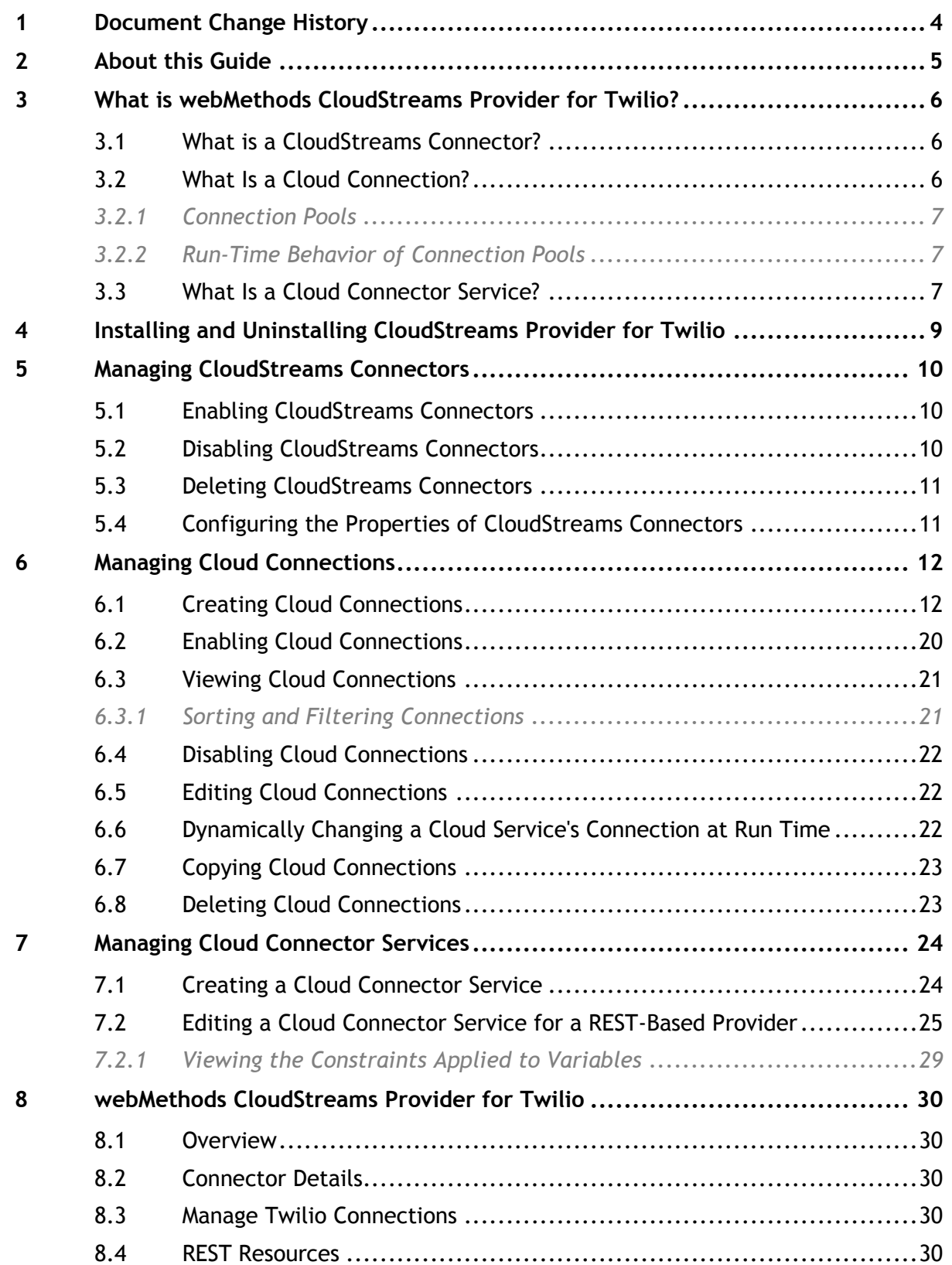

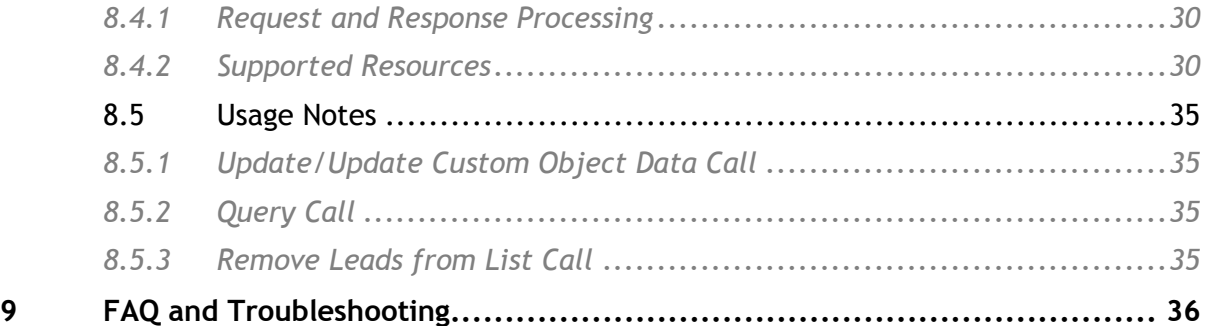

# <span id="page-3-0"></span>**1 Document Change History**

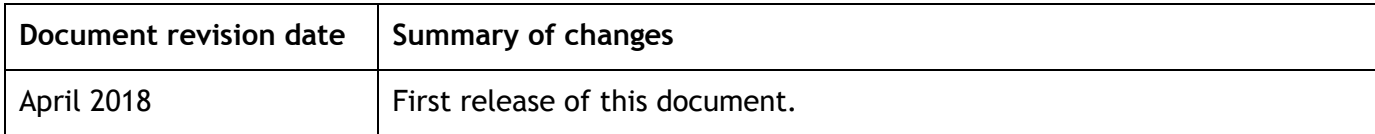

# <span id="page-4-0"></span>**2 About this Guide**

This guide describes how to configure and use webMethods CloudStreams Provider for Twilio. It contains information for administrators and application developers who want to interact with Twilio to manage Twilio entities.

To use this guide effectively, you should be familiar with:

- Twilio entities that you want to manage
- Twilio workflow and workflow configurations
- Terminology and basic operations of your operating system
- Setup and operation of the webMethods Integration Server
- Basic concepts and tasks of Software AG Designer

# <span id="page-5-0"></span>**3 What is webMethods CloudStreams Provider for Twilio?**

webMethods CloudStreams Provider for Twilio contains predefined CloudStreams connectors that you use to connect to Twilio. Using webMethods CloudStreams, you can configure the webMethods CloudStreams Provider for Twilio to programmatically make and receive phone calls and send and receive text messages using its web service APIs.

For more information about how to configure and use CloudStreams connectors with webMethods CloudStreams, see the *Administering webMethods CloudStreams* document available in the **webMethods** section of the [Software AG Documentation](http://documentation.softwareag.com/) web page.

## <span id="page-5-1"></span>**3.1 What is a CloudStreams Connector?**

A CloudStreams connector contains connections and services that you use to integrate with software as a service (SaaS) provider. The CloudStreams connector contains SaaS provider specific information, such as how to connect to a provider and the default and custom groups that you can configure. A CloudStreams connector is installed on Integration Server as an Integration Server package. When you start Integration Server for the first time, Integration Server dynamically creates the Integration Server document types for each of the out-of-the-box CloudStreams connectors installed with CloudStreams.

Each CloudStreams connector contains a *CloudStreams Connector Bundle* with all the assets required to enable the CloudStreams runtime to connect with the provider's back-end and to perform operations on the back-end. One of these assets is the *Cloud Connector Descriptor*, which contains:

- A reference to a metadata handler (SOAP or REST) that creates the data model representing the connector for a particular provider.
- Meta information that enables you to create the cloud connector's connections.
- The connector's SOAP operations or REST resources.

The type of a CloudStreams connector depends on the type of SaaS provider with which you communicate. The two types of connectors are as follows:

- If you communicate with a SOAP-based cloud application provider, you create cloud connections using a CloudStreams SOAP connector.
- If you communicate with a REST-based provider, you create cloud connections using a CloudStreams REST connector.

You can use Integration Server Administrator to load, manage, and use the CloudStreams connectors. For a list of tasks that you must do before you can use a CloudStreams connector, see [Managing](#page-9-0)  [CloudStreams Connectors.](#page-9-0)

## <span id="page-5-2"></span>**3.2 What Is a Cloud Connection?**

You can create one or more connections for a CloudStreams connector at design time to use in integrations. A cloud connector service uses a cloud connection to connect to a SaaS provider at run time. You must create and enable a cloud connection before you can create cloud connector services. The number of connections you create depends on your integration needs.

You can configure connections using Integration Server Administrator. For a list of tasks you must do before creating connections, see [Managing Cloud Connections.](#page-11-0) For more information about configuring cloud connections, see [Creating Cloud Connections.](#page-11-1)

## <span id="page-6-0"></span>*3.2.1 Connection Pools*

Integration Server includes a connection management service that dynamically manages connections and connection pools based on configuration settings that you specify for the connection. By default, connection pooling is enabled for all cloud connections that you create.

A connection pool is a collection of connections with the same set of attributes. Integration Server maintains connection pools in memory. Connection pools improve performance by enabling cloud connector services to reuse open connections instead of opening new connections for every service request. All cloud connector services use connection pooling.

## <span id="page-6-1"></span>*3.2.2 Run-Time Behavior of Connection Pools*

When you enable a connection, Integration Server initializes the connection pool, creating the number of connection instances you specified in the connection's *Minimum Pool Size* field when you configured the connection. Whenever a cloud connector service needs a connection, Integration Server provides a connection from the pool. If no connections are available in the pool, and the maximum pool size has not been reached, the server creates one or more new connections (according to the number specified in the *Pool Increment Size* field) and adds them to the connection pool. If the pool is full (as specified in the *Maximum Pool Size* field), the requesting service will wait for Integration Server to obtain a connection, up to the length of time specified in the *Block Timeout* field, until a connection becomes available. Periodically, Integration Server inspects the pool and removes inactive connections that have exceeded the expiration period that you specified in the *Expire Timeout* field.

If the connection pool initialization fails because of a network connection failure or some other type of exception, you can enable the system to retry the initialization any number of times, at specified intervals. For information about configuring connection pooling for connections, see [Creating Cloud](#page-11-1)  [Connections.](#page-11-1)

## <span id="page-6-2"></span>**3.3 What Is a Cloud Connector Service?**

A cloud connector service is an Integration Server service used to integrate an on-premise application with a SaaS application. At run time, the cloud connector service constructs and maps a SOAP or REST request from the service's input pipeline to an appropriate message builder. When the cloud application provider sends a response, the cloud connector service processes and maps the response and populates the output pipeline.

You may need to create more than one cloud connector service to integrate an on-premise application with a cloud application. The number of cloud connector services you need to create depends on the type of provider you are communicating with and the description in that provider's Cloud Connector Descriptor:

- If you are using a SOAP-based cloud application provider, you create at least one cloud connector service for each operation defined in the Cloud Connector Descriptor. The operations contain a reference to a SOAP operation, defined in the connector's WSDL. For example, for a "query" operation, you might create a cloud connector service to query accounts and another to query contacts.
- If you are using a REST-based provider, you create at least one cloud connector service for each REST resource.

Creating a cloud connector service consists of two high-level steps:

- 1. Create a cloud connector service using a wizard in Software AG Designer. In this step, you give the service a name, select a CloudStreams Connector associated with a cloud provider, specify the cloud connection pool alias, and select the cloud virtual service that you want the cloud connector service to invoke. For details, see [Creating a Cloud Connector Service.](#page-23-1)
- 2. Edit the cloud connector service using the service editor in Software AG Designer. In this step, you specify the operation of the service, the headers to include in the service, the input/output signature that determines how the user interacts with the service, and optional parameters to include in the input/output signature. For details about this step, see [Editing a Cloud Connector](#page-24-0) [Service for a REST-Based Provider.](#page-24-0)

For more information about each type of CloudStreams connector requests, see [webMethods](#page-29-0)  [CloudStreams Provider for Twilio.](#page-29-0)

# <span id="page-8-0"></span>**4 Installing and Uninstalling CloudStreams Provider for Twilio**

For installation instructions, see the *webMethods CloudStreams Provider Installation Guide* available on the [Software AG Documentation](http://documentation.softwareag.com/) website.

# <span id="page-9-0"></span>**5 Managing CloudStreams Connectors**

You can manage CloudStreams connectors using Integration Server Administrator. You must do the following tasks to prepare to configure connectors.

#### **To prepare to configure a connector**

- 1. Install webMethods Integration Server, webMethods CloudStreams server, and webMethods CloudStreams Provider for Twilio on the same machine. For details, see the *Installing Software AG Products* guide and [Installing and Uninstalling CloudStreams Provider for Twilio.](#page-8-0)
- 2. Ensure that you have webMethods administrator privileges so that you can access the CloudStreams connector administrative screens. For information about setting user privileges, see *webMethods Integration Server Administrator's Guide*.
- 3. Start Integration Server and Integration Server Administrator if they are not already running.
- 4. Using Integration Server Administrator, ensure that the cloud connector packages are enabled. See *webMethods Integration Server Administrator's Guide* for instructions.

## <span id="page-9-1"></span>**5.1 Enabling CloudStreams Connectors**

You must enable a CloudStreams connector before you can create and manage cloud connections to integrate with the connector's SaaS provider. You enable CloudStreams connectors using Integration Server Administrator.

#### **To enable a cloud connector**

- 1. In Integration Server Administrator, go to **Solutions > CloudStreams > Providers**.
- 2. Click the name of your cloud application provider, for example, **Twilio**.
- 3. On the **Connectors** screen, click **No** in the Enabled column for the connector you want to enable for example, **Twilio**.

Integration Server Administrator enables the connector and displays **Yes** in the Enabled column.

## <span id="page-9-2"></span>**5.2 Disabling CloudStreams Connectors**

You can disable CloudStreams connectors using Integration Server Administrator. You need to disable a connector before you can configure its properties or delete it.

**Note:** You can disable a connector only if all its connections are disabled.

#### **To disable a cloud connector**

- 1. In Integration Server Administrator, go to **Solutions > CloudStreams > Providers**.
- 2. Click the name of your cloud application provider, for example, **Twilio**.
- 3. On the **Connectors** screen, click **Yes** in the **Enabled** column for the connector you want to disable for example, **Twilio**.

Integration Server Administrator disables the connector and displays **No** in the **Enabled** column.

## <span id="page-10-0"></span>**5.3 Deleting CloudStreams Connectors**

You can delete CloudStreams connectors using Integration Server Administrator.

**Important!** If you delete a connector, you can restore it only by reinstalling the connector.

#### **To delete a cloud connector**

- 1. In Integration Server Administrator, go to **Solutions > CloudStreams > Providers**.
- 2. Click the name of your cloud provider, for example, **Twilio**.
- 3. On the **Connectors** screen, ensure that the connector is disabled. To disable the connector, click **Yes** in the **Enabled** column, for example, **Twilio**.
- 4. Click the icon in the **Delete** column for the connector you want to delete.

Integration Server Administrator deletes the connector.

#### <span id="page-10-1"></span>**5.4 Configuring the Properties of CloudStreams Connectors**

You can configure optional properties of a connector.

#### **To configure the properties of a connector**

- 1. In Integration Server Administrator, go to **Solutions > CloudStreams > Providers**.
- 2. Click the name of the cloud application provider you require, for example, **Twilio**.
- 3. On the **Connectors** screen, disable the connector you want to configure by clicking **Yes** in the **Enabled** column for that connector, for example, **Twilio**.
- 4. On the **Connectors** screen, click the icon in the **Configure** column.
- 5. On the **Connector Configuration** screen that appears, set the available properties for the connector as desired and click **Save**.

The properties are as follows:

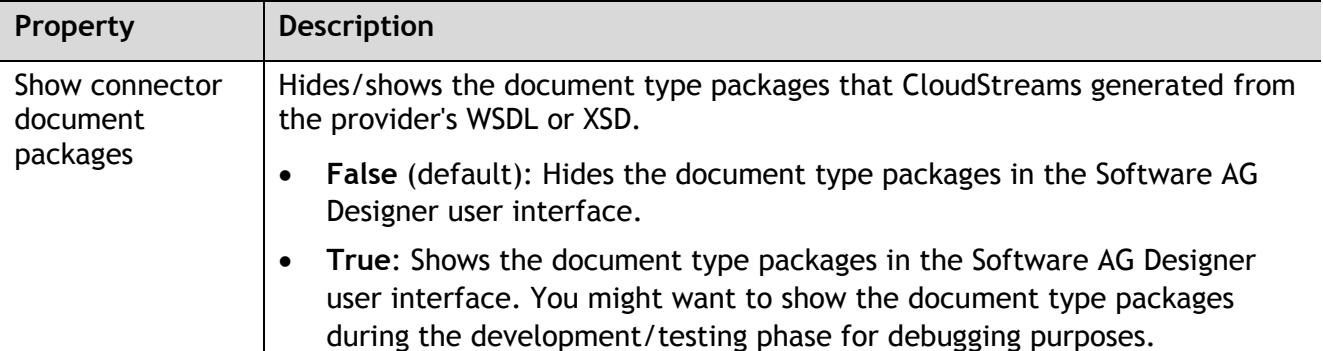

6. To view other details about the connector, click the icon in the **View** column on the **Connectors** screen.

The property settings take effect immediately.

# <span id="page-11-0"></span>**6 Managing Cloud Connections**

You can create and manage cloud connections for each CloudStreams connector using Integration Server Administrator. You must do the following tasks to prepare to configure connections.

#### **To prepare to configure a connection**

- 1. Install webMethods Integration Server, webMethods CloudStreams, and the webMethods CloudStreams Provider for Twilio on the same machine. For details, see the *Installing Software AG Products* guide and [Installing and Uninstalling CloudStreams Provider for Twilio.](#page-8-0)
- 2. Ensure that you have webMethods administrator privileges so that you can access the webMethods CloudStreams connector administrative screens. For information about setting user privileges, see *webMethods Integration Server Administrator's Guide*.
- 3. Start Integration Server and Integration Server Administrator if they are not already running.
- 4. Using Integration Server Administrator, ensure that the CloudStreams connector packages are enabled. See *webMethods Integration Server Administrator's Guide* for instructions.
- 5. Using Software AG Designer, create a user-defined package to contain connections, if you have not already done so. See *webMethods Service Development Help* for instructions.

## <span id="page-11-1"></span>**6.1 Creating Cloud Connections**

You can create cloud connections for the installed and enabled CloudStreams connectors using Integration Server Administrator. For information about how to prepare for creating cloud connections, see [Managing Cloud Connections.](#page-11-0)

#### **To create a connection**

- 1. In Integration Server Administrator, go to **Solutions > CloudStreams > Providers**.
- 2. Click the name of the cloud application provider you require, for example, **Twilio**.
- 3. In the **Connector Name** column on the **Connectors** screen, click the name of the CloudStreams connector for which you want to create a connection, for example **Twilio**.
- 4. On the **Connections** screen, click **Configure New Connection**.
- 5. On the **Configure Connection** screen, select in which view you want to create the connection:
- **Basic view:** This is the default view. Use this view to configure standard parameters for a cloud connection.
- **Advanced view:** Use this view to configure additional and optional parameters for a cloud connection.

### 6. Complete the following standard parameters:

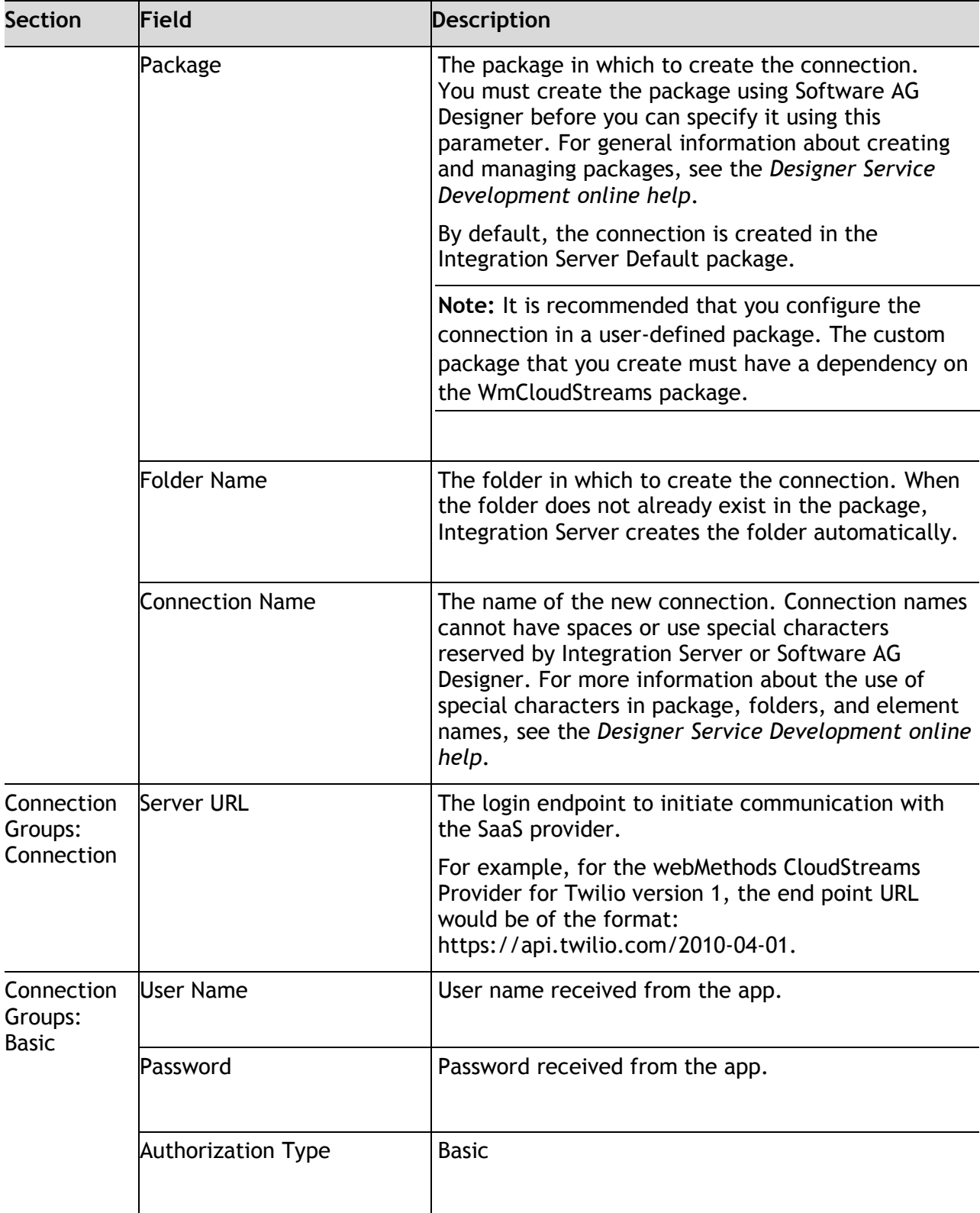

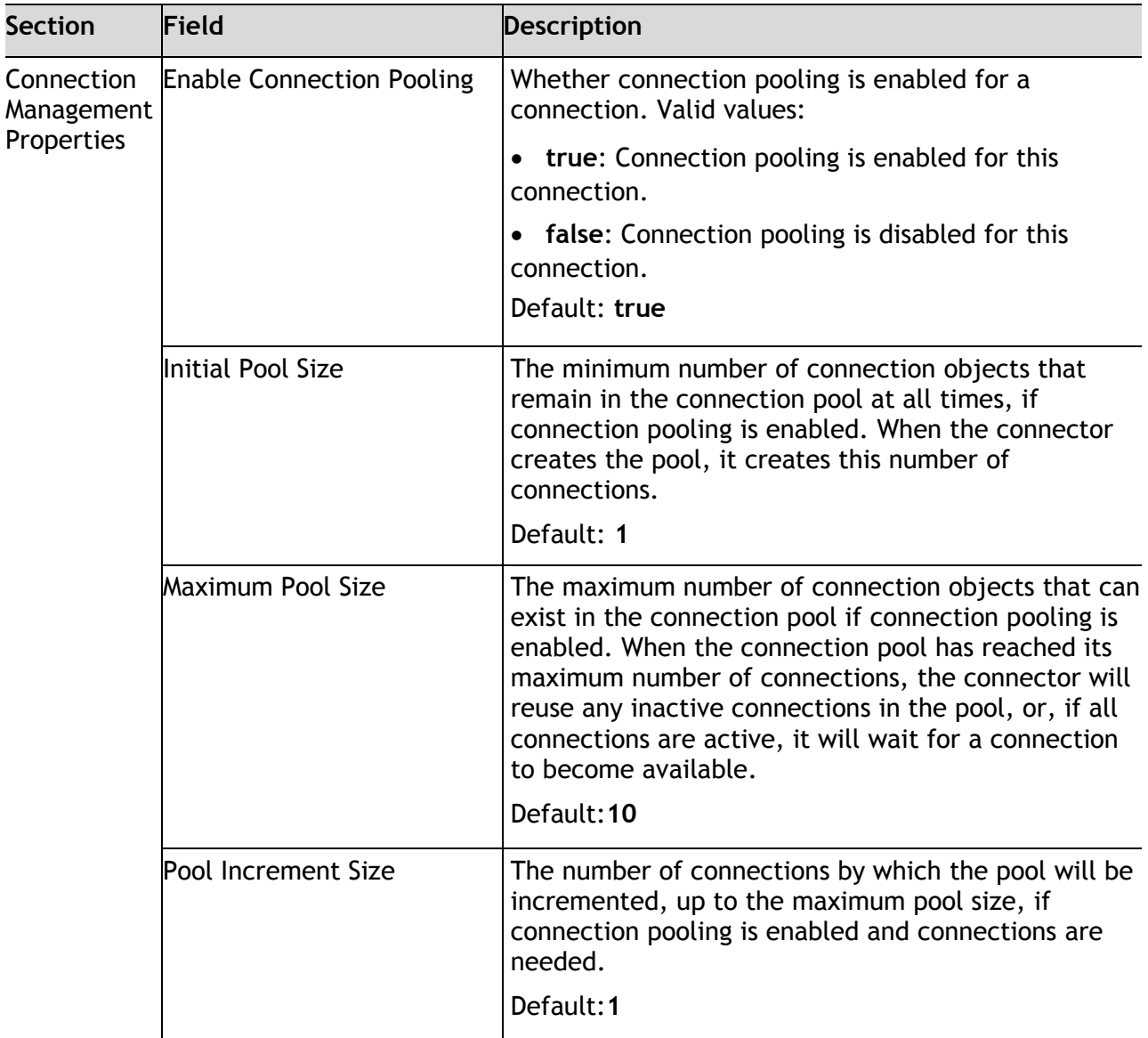

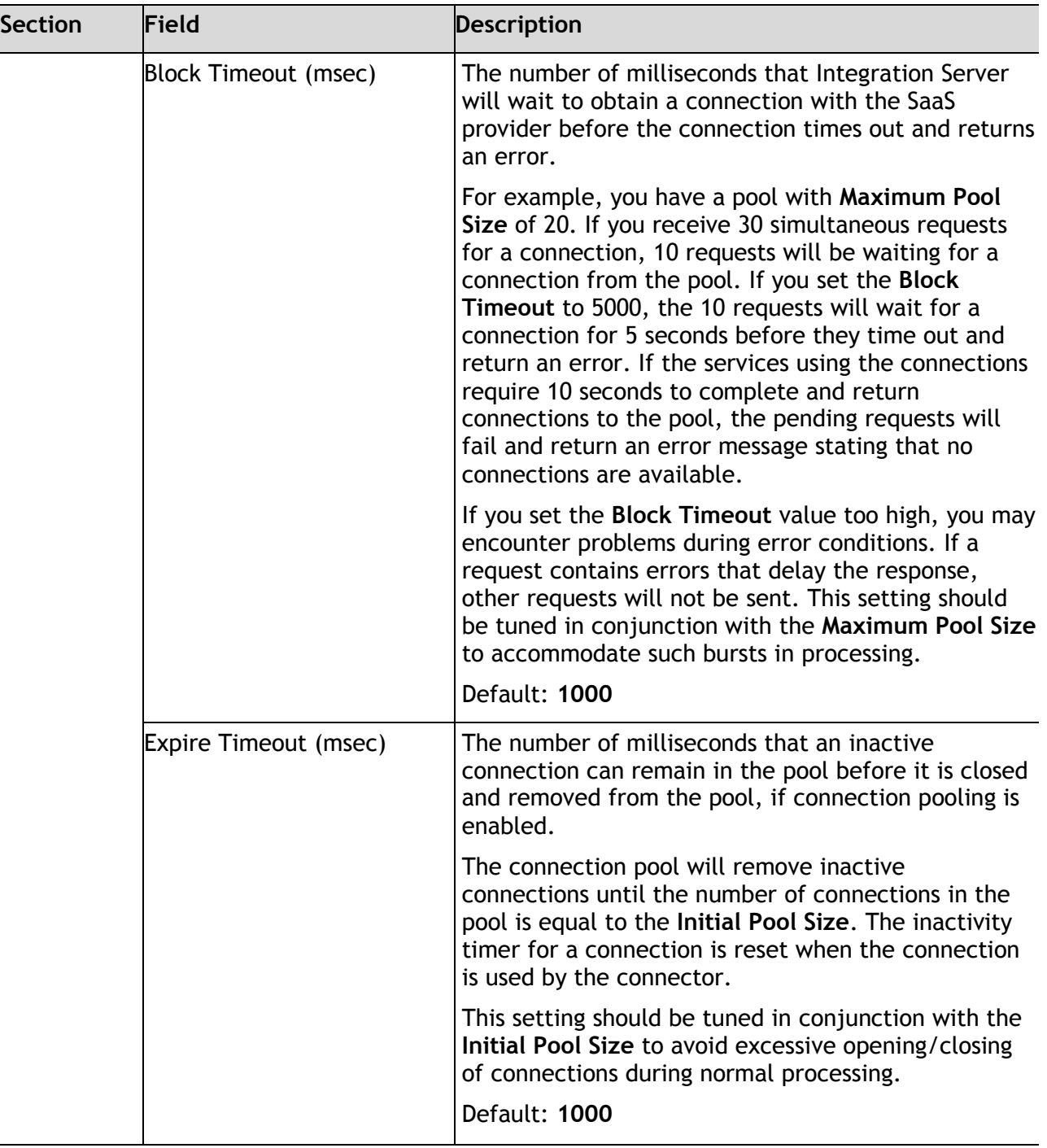

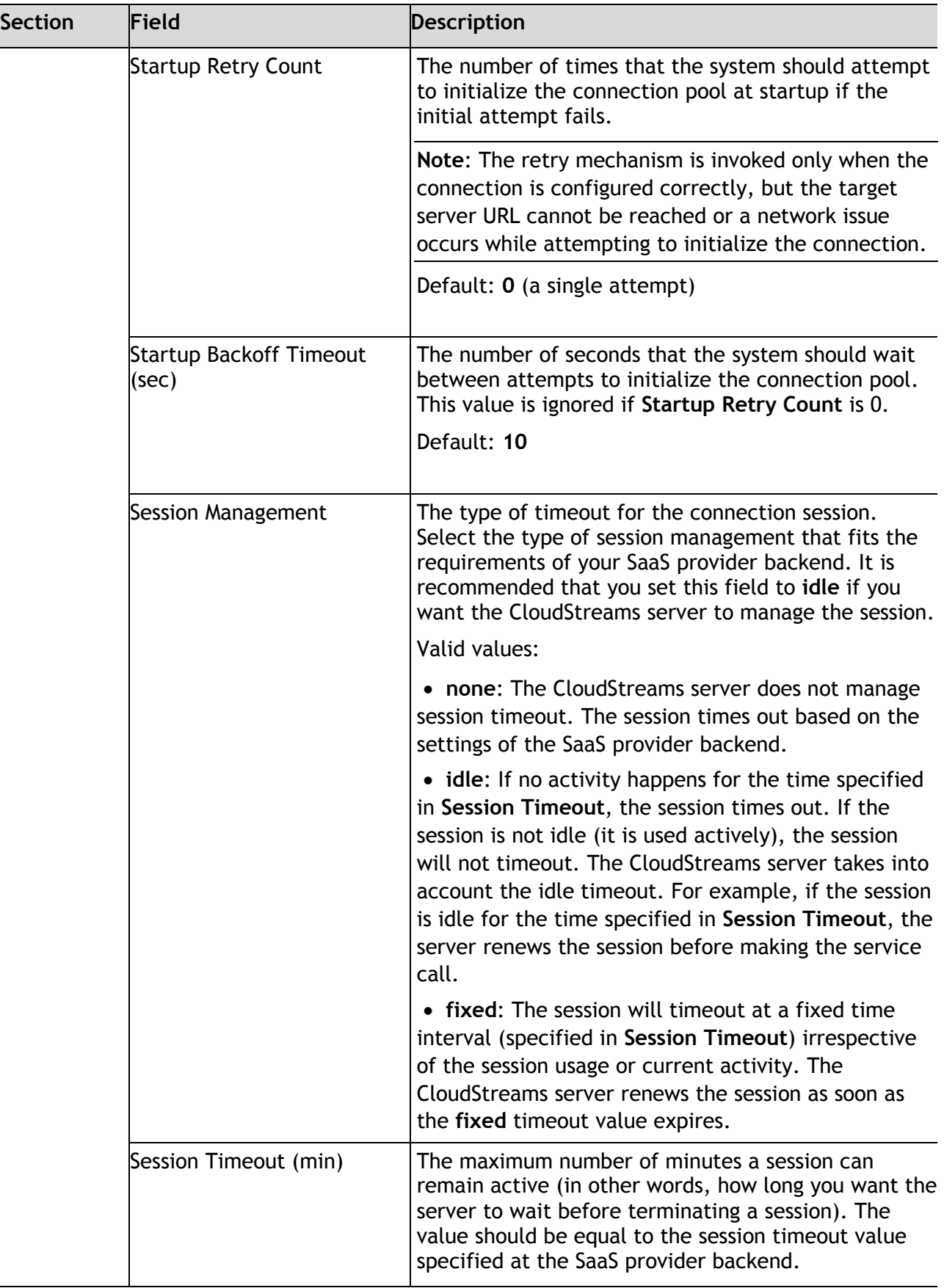

 $\mathbf{r}$ 

#### 7. If you selected **Advanced view**, complete the following fields in addition to the fields you configured in the **Basic view**:

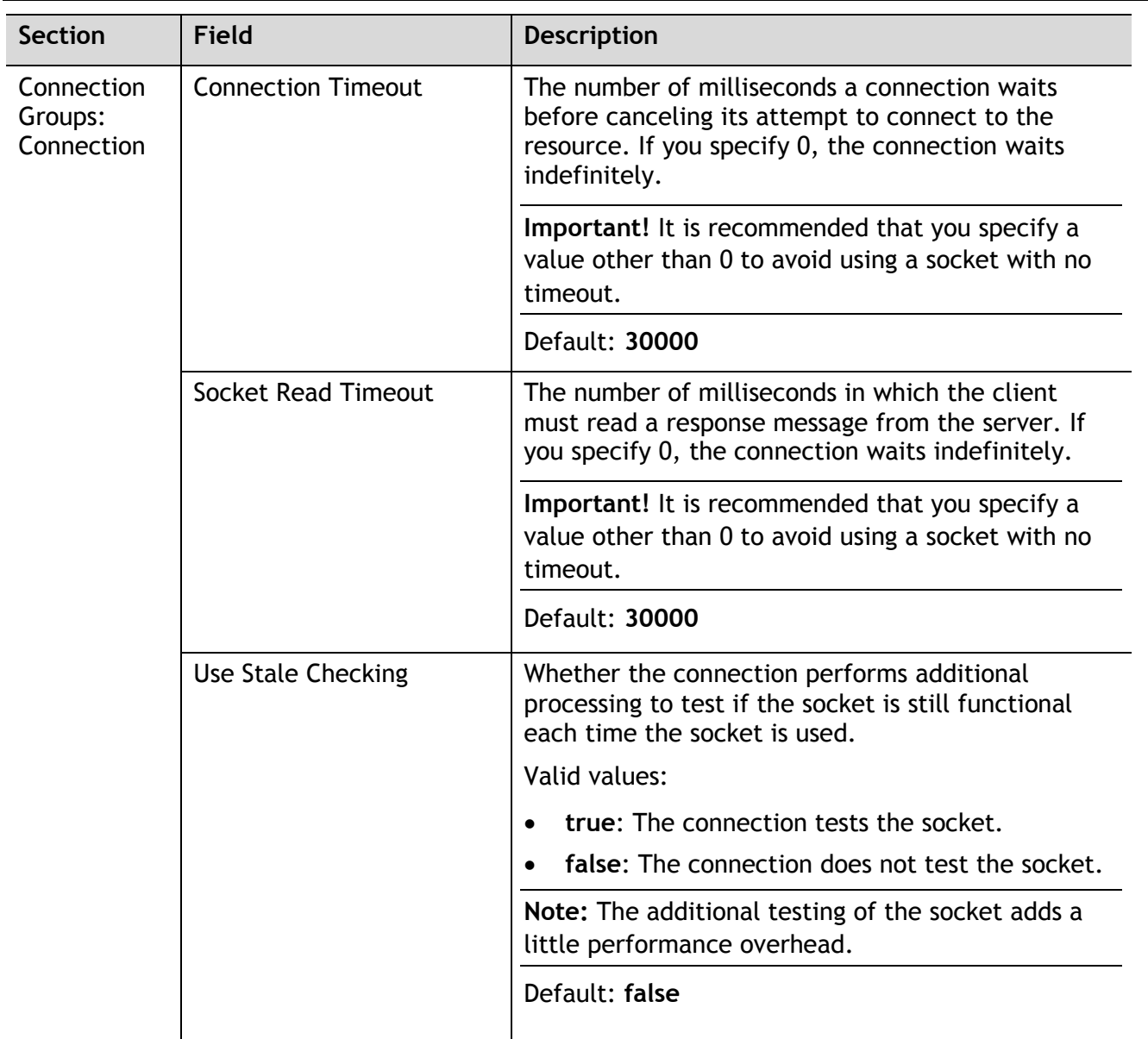

**Important!** If you do not want to use **Advanced view**, skip this step and continue with *Step 8*.

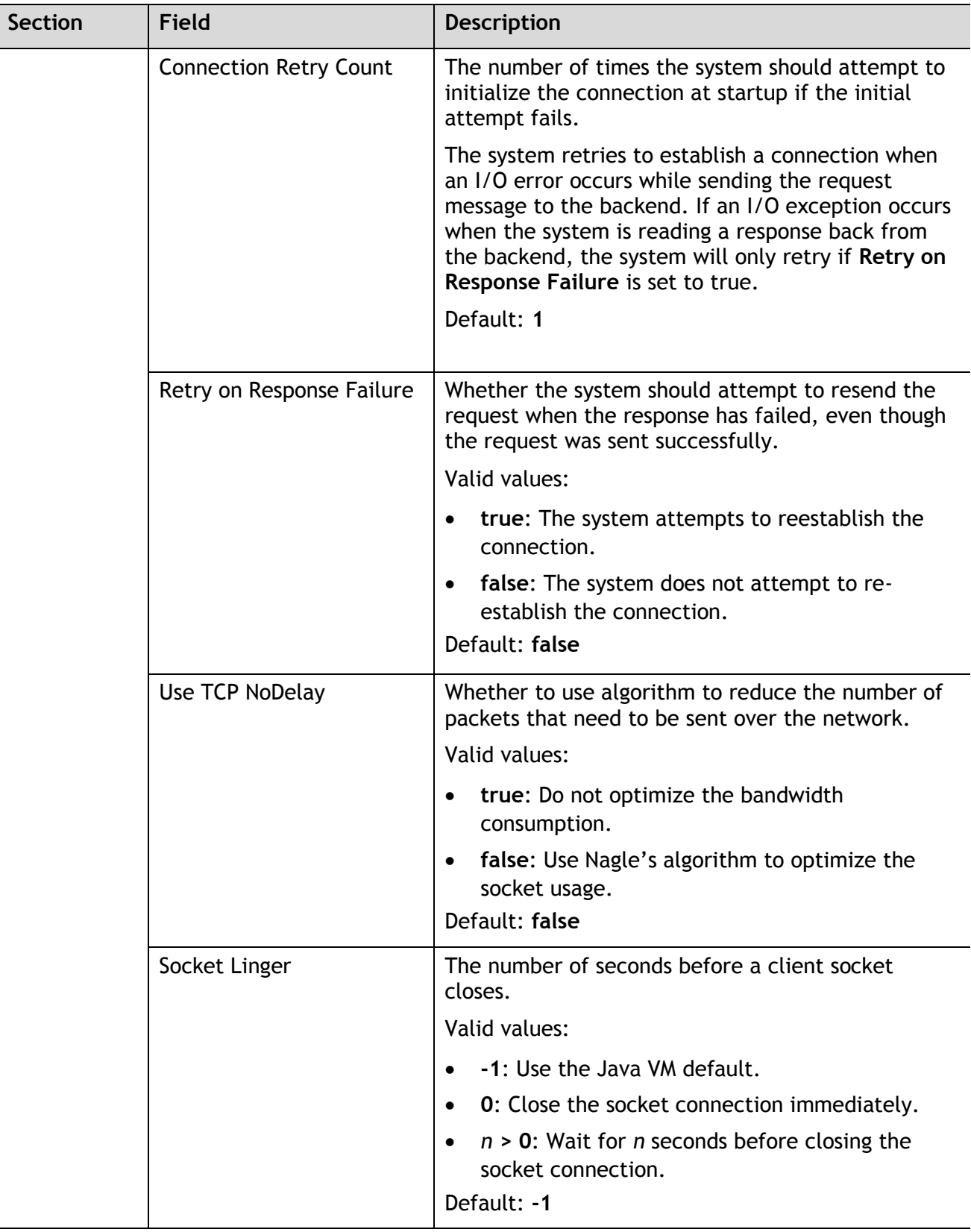

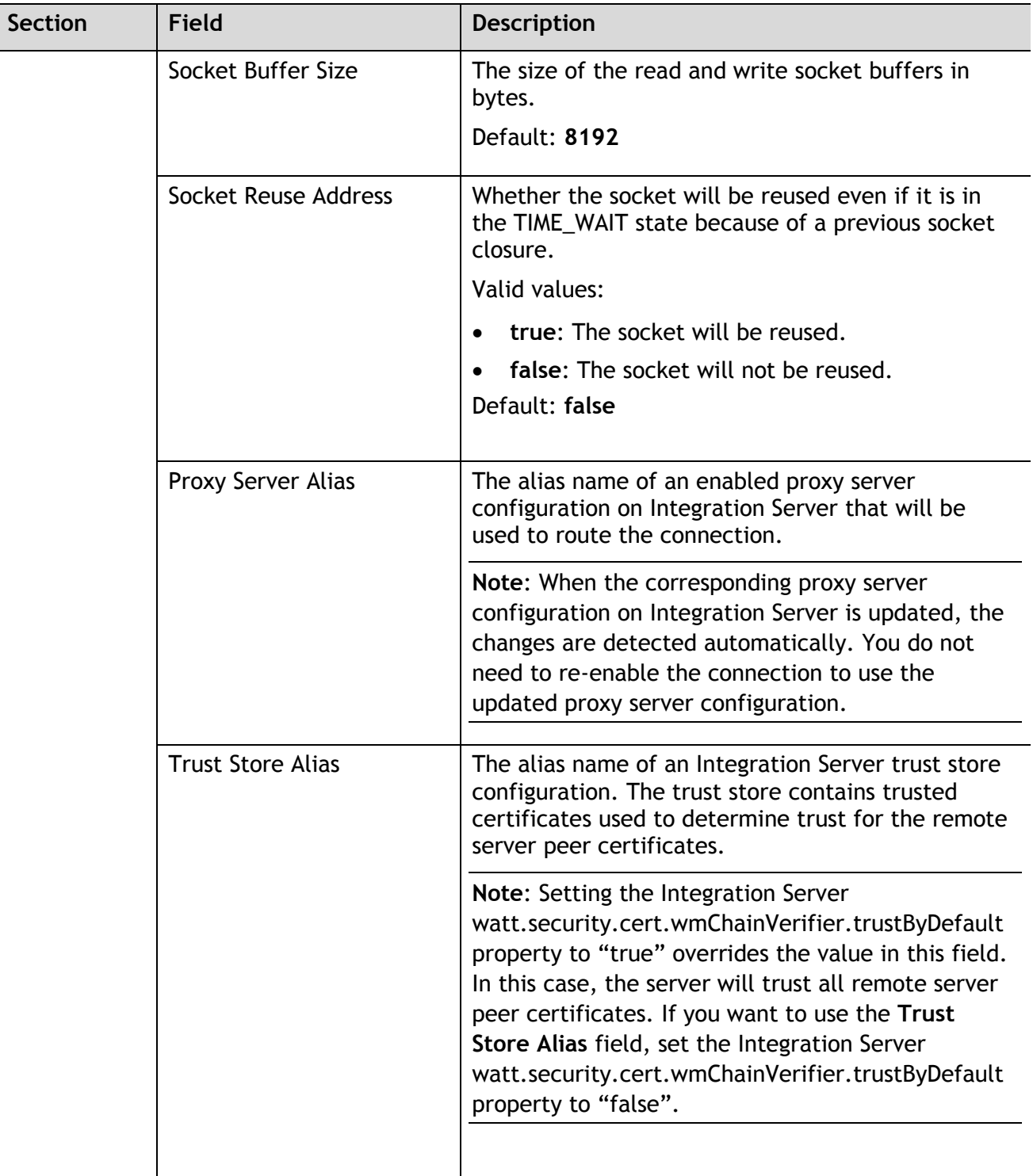

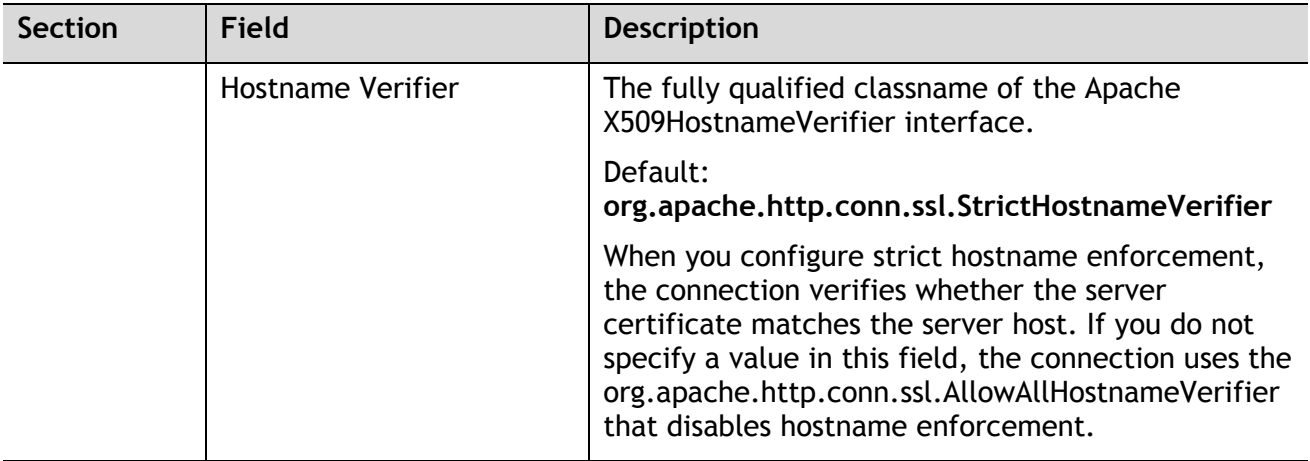

#### 8. Click **Save**.

You must enable a cloud connection before you can use it. For information about how to enable a connection, see [Enabling Cloud Connections.](#page-19-0)

## <span id="page-19-0"></span>**6.2 Enabling Cloud Connections**

You must enable a cloud connection before you can use the CloudStreams connector associated with the cloud connection to create cloud connector services and integrate with the cloud application provider. You enable cloud connections using Integration Server Administrator.

**Note**: When you reload a package that contains enabled connections, the connections will automatically be enabled when the package reloads. If the package contains connections that are disabled, they will remain disabled when the package reloads.

#### **To enable a connection**

- 1. In Integration Server Administrator, go to **Solutions > CloudStreams > Providers**.
- 2. Click the name of the cloud application provider you require, for example, **Twilio**.
- 3. On the **Connectors** screen, click the **Connector Name** for the CloudStreams connector whose connection you want to enable, for example, **Twilio**.
- 4. On the **Connections** screen, click **No** in the **Enabled** column for the connection you want to enable.

Integration Server Administrator enables the cloud connection and displays **Yes** in the **Enabled** column.

## <span id="page-20-0"></span>**6.3 Viewing Cloud Connections**

You can view cloud connections and the parameters for each connection from the Integration Server Administrator.

**Note**: You can also view this information from the cloud connection editor in the **Service Development** perspective in Software AG Designer.

#### **To view a connection**

- 1. In the Integration Server Administrator, go to **Solutions > CloudStreams > Providers**.
- 2. Click the name of the cloud application provider you require, for example, **Twilio**.
- 3. On the **Connectors** screen, click the **Connector Name** for the CloudStreams connector whose connection you want to view.
- 4. On the **Connections** screen, click the icon in the **View** column for the connection you want to view.
- 5. On the **View Connection** screen, select in which view you want to view the connection parameters:
- **Basic view**: This is the default. Use it to view the standard parameters for a cloud connection.
- **Advanced view**: To view additional parameters for a cloud connection, click the **Advanced view** link.

The **View Connection** screen displays the parameters for the connection. For descriptions of the connection parameters, see the table of parameters in [Creating Cloud Connections.](#page-11-1)

## <span id="page-20-1"></span>*6.3.1 Sorting and Filtering Connections*

You can sort and filter the list of connections that appears on the **Connections** screen.

#### **To sort and filter connections**

- 1. To sort information on the **Connections** screen, click the **Up** and **Down** arrows in each column.
- 2. To filter the list of connections:
	- a. On the **Connections** screen, click **Filter Connections**.
	- b. Type the criterion by which you want to filter, into the **Filter criteria** box. Filtering is based on the connection alias. To locate all connections containing specific alphanumeric characters, use asterisks (\*) as wildcards. For example, if you want to display all connections containing the string "abc", type \*abc\* in the **Filter criteria** box.
	- c. Click **Search**. The **Connections** screen displays the connections that match the filter criteria.
	- d. To redisplay all connections, click **Show All Connections**.

The **Connections** screen appears, listing all the current connections.

## <span id="page-21-0"></span>**6.4 Disabling Cloud Connections**

You can disable cloud connections when you want to edit or delete them using the Integration Server Administrator.

#### **To disable a connection**

- 1. In the Integration Server Administrator, go to **Solutions > CloudStreams > Providers**.
- 2. Click the name of the cloud application provider you require, for example, **Twilio**.
- 3. On the **Connectors** screen, click the **Connector Name** for the CloudStreams connector whose connection you want to disable.
- 4. On the **Connections** screen, click **Yes** in the **Enabled** column for the connection you want to disable.

Integration Server Administrator disables the connection and displays a **No** in the **Enabled** column.

## <span id="page-21-1"></span>**6.5 Editing Cloud Connections**

If a connection parameter changes, or if you want to redefine parameters that a connection uses when connecting to a cloud application provider, you can update a connection's parameters using the Integration Server Administrator.

#### **To edit a connection**

- 1. In Integration Server Administrator, go to **Solutions > CloudStreams > Providers**.
- 2. Click the name of the cloud application provider you require, for example, **Twilio**.
- 3. On the **Connectors** screen, click the **Connector Name** for the CloudStreams connector whose connection you want to edit, for example, **Twilio**.
- 4. Ensure that the connection is disabled before editing. To disable the connection, click **Yes** in the **Enabled** column. The **Enabled** column now shows **No** (disabled) for the connection.
- 5. On the **Connections** screen, click the **Edit** icon for the connection you want to edit. The **Edit Connection** screen displays the current parameters for the connection. Select the view in which you want to edit and update the connection's parameters by typing or selecting the values you want to specify.

For descriptions of the connection parameters, see [Creating Cloud Connections.](#page-11-1)

6. Click **Save Changes**.

## <span id="page-21-2"></span>**6.6 Dynamically Changing a Cloud Service's Connection at Run Time**

You can dynamically select the cloud connection a cloud service uses, to interact with a cloud application. You can run a cloud service using a cloud connection other than the default connection that was associated with the cloud service when the service was created. This feature enables one cloud service to interact with multiple, similar cloud applications.

To override the default cloud connection, you must code your flow to pass a value through the pipeline into a service's *\$connectionAlias* field.

## <span id="page-22-0"></span>**6.7 Copying Cloud Connections**

You can copy an existing cloud connection to configure a new connection with the same or similar connection properties without having to retype all of the properties for the connection. You copy cloud connections using the Integration Server Administrator.

#### **To copy a connection**

- 1. In Integration Server Administrator, go to **Solutions > CloudStreams > Providers**.
- 2. Click the name of the cloud application provider you require, for example, **Twilio**.
- 3. On the **Connectors** screen, click the **Connector Name** for the CloudStreams connector whose connection you want to copy.
- 4. On the **Connections** screen, click the **Copy** icon for the connection you want to copy. The **Copy Connection** screen displays the current parameters for the connection you want to copy.
- 5. Name the new connection, specify a package name and folder name, and edit any connection parameters as needed by typing or selecting the values you want to specify.

For descriptions of the connection parameters, see [Creating Cloud Connections.](#page-11-1)

6. Click **Create**.

## <span id="page-22-1"></span>**6.8 Deleting Cloud Connections**

You can delete cloud connections using the Integration Server Administrator.

#### **To delete a connection**

- 1. In the Integration Server Administrator, go to **Solutions > CloudStreams > Providers**.
- 2. Click the name of the cloud application provider you require, for example, **Twilio**.
- 3. On the **Connectors** screen, click the **Connector Name** for the CloudStreams connector whose connection you want to delete, for example **Twilio**.
- 4. Ensure that the connection is disabled before deleting. To disable the connection, click **Yes** in the **Enabled** column. The **Enabled** column now shows **No** (disabled) for the connection.
- 5. Click the **Delete** icon for the connection you want to delete.

Integration Server deletes the cloud connection.

# <span id="page-23-0"></span>**7 Managing Cloud Connector Services**

You can create and manage cloud connector services using Software AG Designer.

Keep the following points in mind when creating a cloud connector service:

- Before you create a cloud connector service, ensure that the CloudStreams connector associated with your desired cloud application provider is installed. Also ensure that a cloud connection pool is created for that connector.
- You should create at least one cloud connector service for each REST resource. For more information about REST resources, see [webMethods CloudStreams Provider for Twilio](#page-29-0).

## <span id="page-23-1"></span>**7.1 Creating a Cloud Connector Service**

You can create a cloud connector service using Software AG Designer.

#### **To create a cloud connector service**

- 1. Open the **Service Development** perspective in Software AG Designer if it is not already open.
- 2. Navigate to and expand the package in which you want the cloud connector service to reside. Right-click the folder in which you want to create the service and select **New > Cloud Connector Service**.

Software AG Designer displays the **New Cloud Connector Service** wizard.

- 3. On the **Cloud Connector Service** page of the wizard, in the **Element name** field, type the name you want to assign to the cloud connector service and click **Next**.
- 4. On the **Connector** page of the wizard, select the CloudStreams Connector associated with the cloud application provider you want to access and click **Next**.

**Tip!** If the list of available connectors is long and you know the name of the connector you want to use, you can locate the connector quickly by typing its name in the box below **Available Connectors**. You can also use this technique when selecting the connection pool and service in the next steps.

- 5. On the **Connection Pool** page of the wizard, select the connection pool for connecting to the cloud application provider and click **Next**.
- 6. On the **Select Service** page of the wizard, select the cloud virtual service that you want the cloud connector service to invoke.

**Note:** If only one cloud virtual service is available to select, this page will not appear.

- 7. Click **Finish**.
- 8. Software AG Designer creates the cloud connector service and displays the service details in the cloud connector service editor.

## <span id="page-24-0"></span>**7.2 Editing a Cloud Connector Service for a REST-Based Provider**

Editing a cloud connector service for a REST-based provider consists of specifying the resource, the type of processing for requests or responses, the headers to include in the service, the input/output signature that determines how the user interacts with the service, default values for parameters included in the input/output signature, and descriptive comments or usage notes, if any. You can edit a cloud connector service using the service editor in Software AG Designer.

#### **Keep the following points in mind when editing a cloud connector service:**

- Before you edit a cloud connector service, create the service as described in [Creating a Cloud](#page-23-1)  [Connector Service.](#page-23-1)
- webMethods CloudStreams provides a default connector virtual service for policy enforcements, called *WmCloudStreams.RestVS*. If this service does not meet the needs of your CloudStreams project, ensure that an appropriate connector virtual service has been created for your project. For more information about CloudStreams connector virtual services, see *Administering webMethods CloudStreams*.
- In pipeline, document, and input/output validation, the data validation applies constraints to its variables. Constraints are the restrictions on the structure or content of variables. For more information about icons for constrained variables, see Viewing the Constraints Applied to [Variables.](#page-28-0)

#### **To edit a cloud connector service for a REST-based provider**

- 1. Open **Software AG Designer** if it is not already open.
- 2. Navigate to and open the cloud connector service you created in Creating a Cloud Connector [Service.](#page-23-1) The service opens in the cloud connector service editor.
- 3. On the **Resource** tab, do the following:
	- a. From the **Connector Virtual Service** list, select the connector virtual service to be used for policy enforcements. For more information about CloudStreams connector virtual services, see the *Administering webMethods CloudStreams* document.
	- b. Click next to **Resource Name**. Software AG Designer displays the **Resource and Business Object Configuration** wizard.
	- c. Select the REST resource you want the cloud connector service to process, and then click Next. When you change a resource, Software AG Designer clears all the metadata that were associated with the previously selected resource, including the headers, parameters, and data types of fields. You can select the metadata that the updated resource requires in the next steps.

**Note**: Software AG Designer displays the appropriate pages of the Resource and Business Object Configuration wizard depending on whether the selected resource requires metadata, such as a business object, fields, and data types of fields.

- d. In the **Select the Business Object** page, select a business object and click Next.
- e. In the **Select Fields** page, specify the fields or parameters to use in the request/ response body for the object. The mandatory fields or parameters for the business object are selected by default, and cannot be cleared.
- f. If you want to configure concrete types for the abstract types in the resource you selected, click Next. If the resource you selected does not have any abstract type field, click Finish.
- g. In the **Configure Data Types of Fields** page, select a value from the list of values next to the abstract type to configure concrete types for the abstract types in the resource.
- h. Click Finish. Software AG Designer displays a confirmation message. Click OK to update the resource. Software AG Designer replaces the existing resource and associated metadata with the updated or default information.
- i. In the **Request Processing** section, select an appropriate parsing type. The parsing type determines how the service accepts the input.

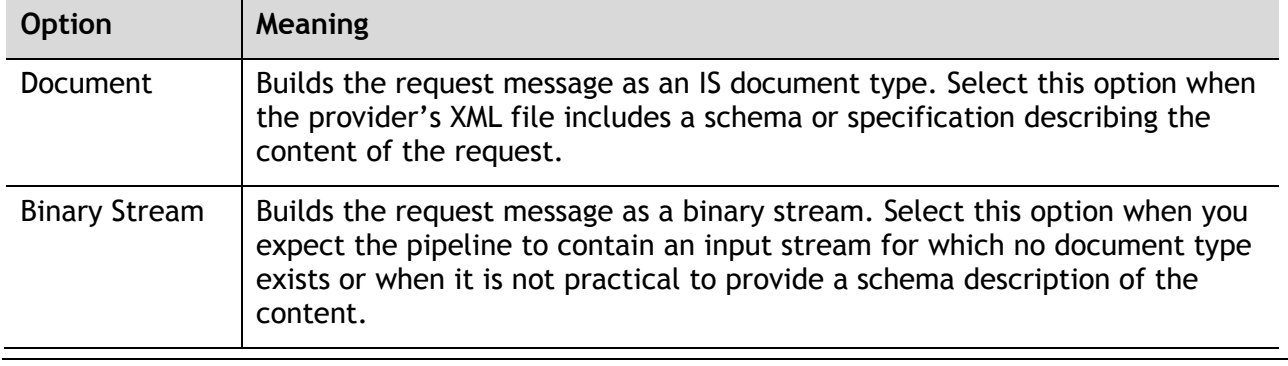

**Note**: If the resource you selected does not contain any requests or responses, the Request Processing or Response Processing fields are not available.

j. In the **Response Processing** section, select an appropriate serialization type. The serialization type constructs the cloud connector service's output signature and determines how the cloud connector service should return data to the user.

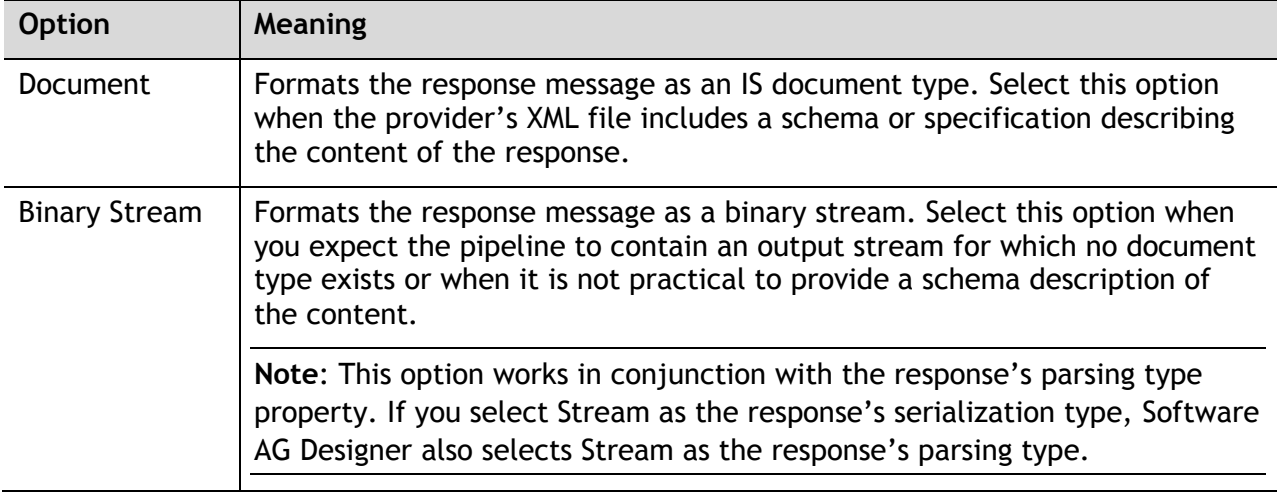

**Note**: If the resource you selected does not contain any requests or responses, the Request Processing or Response Processing fields will not be available.

- 4. On the **Headers** tab, Software AG Designer displays the default HTTP transport headers for the resource, along with their default values. At run time, while processing the headers, CloudStreams substitutes values, if necessary. In order to customize the headers, do the following:
	- a. To specify a default value for the header variable, click the **Default Value** box to the right of the variable and type or paste the new value. If the variable is null in the input pipeline, this value will be used at run time. If the variable has an existing default value defined in the Cloud Connector Descriptor, this value will overwrite the existing value at run time. However, if the existing default value is of type *fixed default*, overwrite will fail as mentioned earlier.
	- b. To add a custom header to the service's input pipeline, in the **Input** section of the tab, click  $\mathbb{B}^*$ . Type a name for the header and provide a default value if desired.
	- c. To move a header up in the list, select the header and click  $\mathbf{A}$ . To move a header down in the list, select the header and click  $\overline{\mathbf{z}}$ .
	- d. To include a header as part of the service signature, select the **Active** check box next to the header.
	- e. To delete a custom header that you added, select the header and click  $\mathbf{\mathbf{\times}}$ .

**Note**: You cannot delete the resource's required headers.

f. Repeat the above steps in the **Output** section of the tab to select the HTTP transport protocol headers whose contents you want to add to the service's output pipeline.

**Note**: A provider's response headers appear in the pipeline signature only if they are added as active output headers in the **Output** section. Any unspecified headers returned by the native provider will not be included in the pipeline.

- 5. On the **Parameters** tab, Software AG Designer displays the configured resource parameters. In order to customize the parameters, do the following:
	- a. Review the details about the resource parameters. Software AG Designer displays the parameter name and description, the data type used to represent the kind of information the parameter can hold, the parameterization style of the request, and the dynamic default value needed to access the resource.

Currently, three parameter styles are supported: *URI\_CONTEXT*, *QUERYSTRING\_PARAM*, and *CFG\_PARAM*.

For more information about the supported parameter styles, see the section *Understanding REST Parameters* in the *Administering webMethods CloudStreams* document.

b. To specify a default value for the parameter, click the **Default Value** box to the right of the parameter. Then, type or paste the default value. The default value is used at run time, if the parameter value is not explicitly specified in the input pipeline. Also, this default value will overwrite any existing default value that is defined in the Cloud Connector Descriptor, at run time. However, if the existing default value is of type *fixed default*, overwrite will fail as mentioned earlier.

**Note**: You cannot specify a default value for a parameter with data type as *Record*.

- 6. On the **Input/Output** tab, do the following:
	- a. To have the server validate the input to the service against the service input signature, select the **Validate input** check box.
	- b. To have the server validate the output to the service against the service output signature, select the **Validate output** check box.
	- c. Review the service's input and output signature and make any necessary changes as follows:

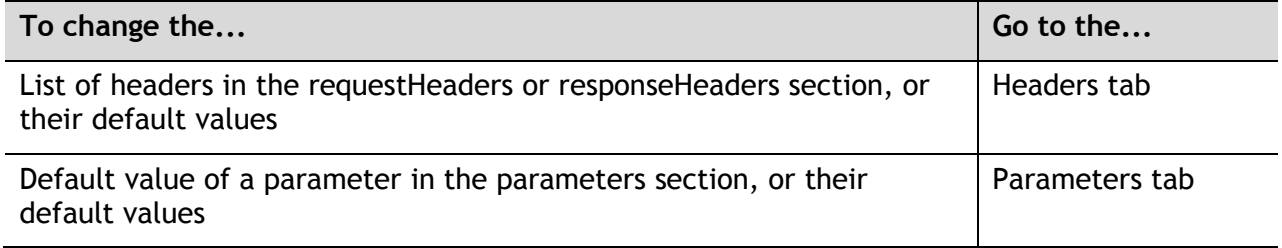

The **requestBody** and **responseBody** sections are derived from the REST resource you selected on the **Resource** tab. The value of *\$connectionAlias* is derived from the connection pool you specified when you first created the cloud connector service. The status, statusMessage, and fault values are derived from the resource response. You cannot change these values in the editor.

- 7. On the **Logged Fields** tab, do the following:
	- a. Select the check boxes next to the fields you want to log at run time.
	- b. If you want to create an alias for a logged field to make it easier to locate in Software AG Designer, click the **Alias** box next to a field and type the alias name.

For more information about logged fields, see the section on logging input and output fields in Software AG Designer.

8. On the **Summary** tab, review the details about the cloud connector service.

9. On the **Comments** tab, enter descriptive comments or usage notes, if any.

10. Click **File > Save** to save your changes.

## <span id="page-28-0"></span>*7.2.1 Viewing the Constraints Applied to Variables*

Software AG Designer displays small symbols next to a variable icon to indicate the constraints applied to the variable. Software AG Designer displays variables in the following ways:

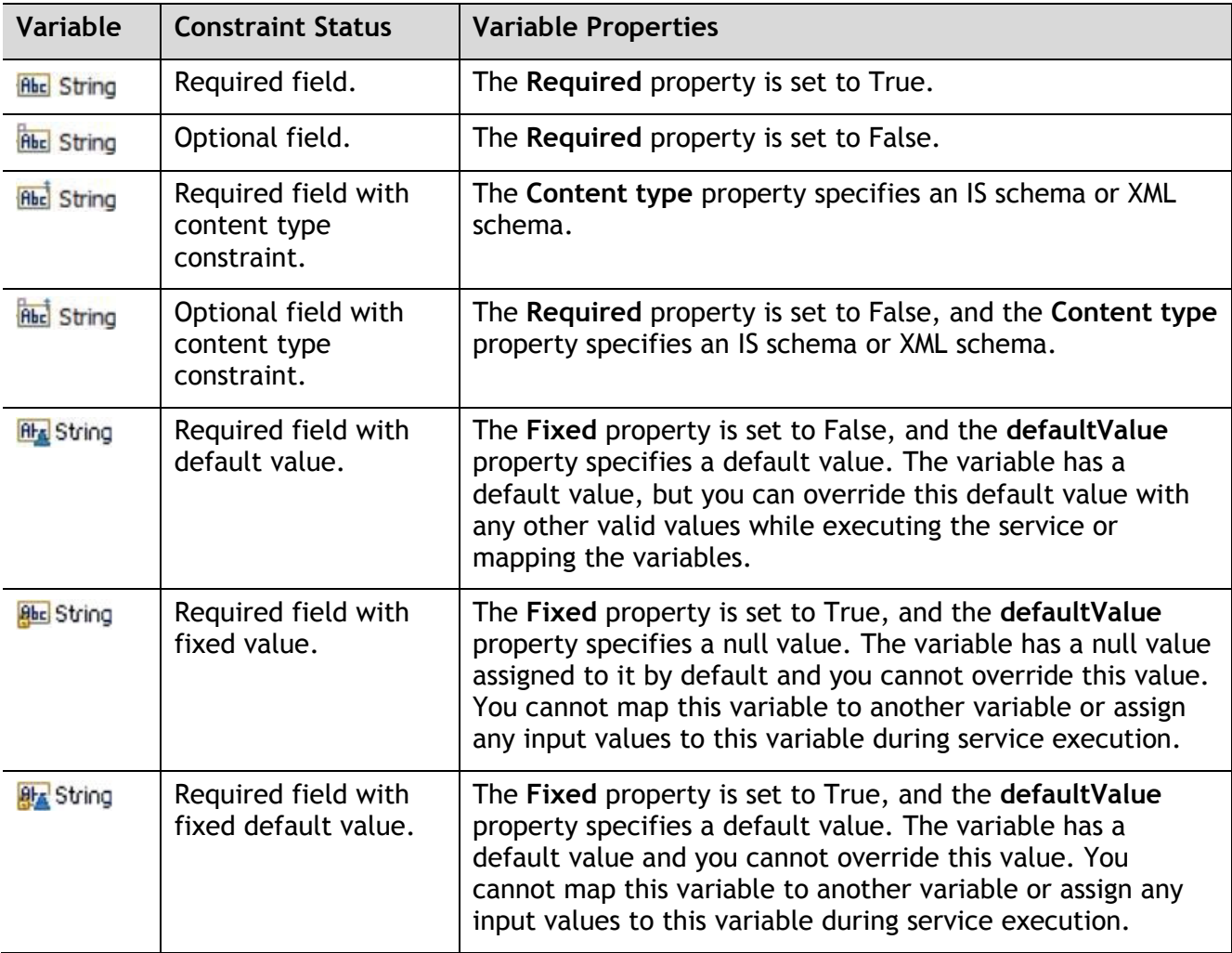

## <span id="page-29-0"></span>**8 webMethods CloudStreams Provider for Twilio**

#### <span id="page-29-1"></span>**8.1 Overview**

The following sections describe only the basic information you need to design or use the REST resources supported with the webMethods CloudStreams Provider for Twilio.

For detailed information about each REST resource, see the Twilio documentation.

## <span id="page-29-2"></span>**8.2 Connector Details**

The connector details include:

- **SaaS Provider**: Twilio
- **Connector Name:** Twilio
- **API Version**: 2010-04-01
- **API Type**: REST
- **Developer**: Software AG
- **Group**: Twilio
- **CloudStreams Minimum Version Compatibility**: 9.12
- **Provider Package Name**: WmTwilioProvider

#### <span id="page-29-3"></span>**8.3 Manage Twilio Connections**

Twilio REST APIs use **basic authorization**. The user name and password is passed when you invoke any of the REST API endpoints.

#### <span id="page-29-4"></span>**8.4 REST Resources**

#### <span id="page-29-5"></span>*8.4.1 Request and Response Processing*

The cloud connector contains the expected Request and Response default values for each of the REST resources. When you create a Cloud Connector Service in Software AG Designer, you either use the default values (recommended when you are not sure what values are required) or select Request and Response values from a drop-down list.

For CloudStreams connector, the request and response processing type can be set to either **Document** or **Binary Stream**. See [Editing a Cloud Connector Service for a REST-Based Provider](#page-24-0) for more information on setting **Request Processing** and **Response Processing** types.

#### <span id="page-29-6"></span>*8.4.2 Supported Resources*

The following sections describe the REST resources supported by the webMethods CloudStreams Provider for Twilio. For detailed information about the underlying REST resources, see the Twilio documentation.

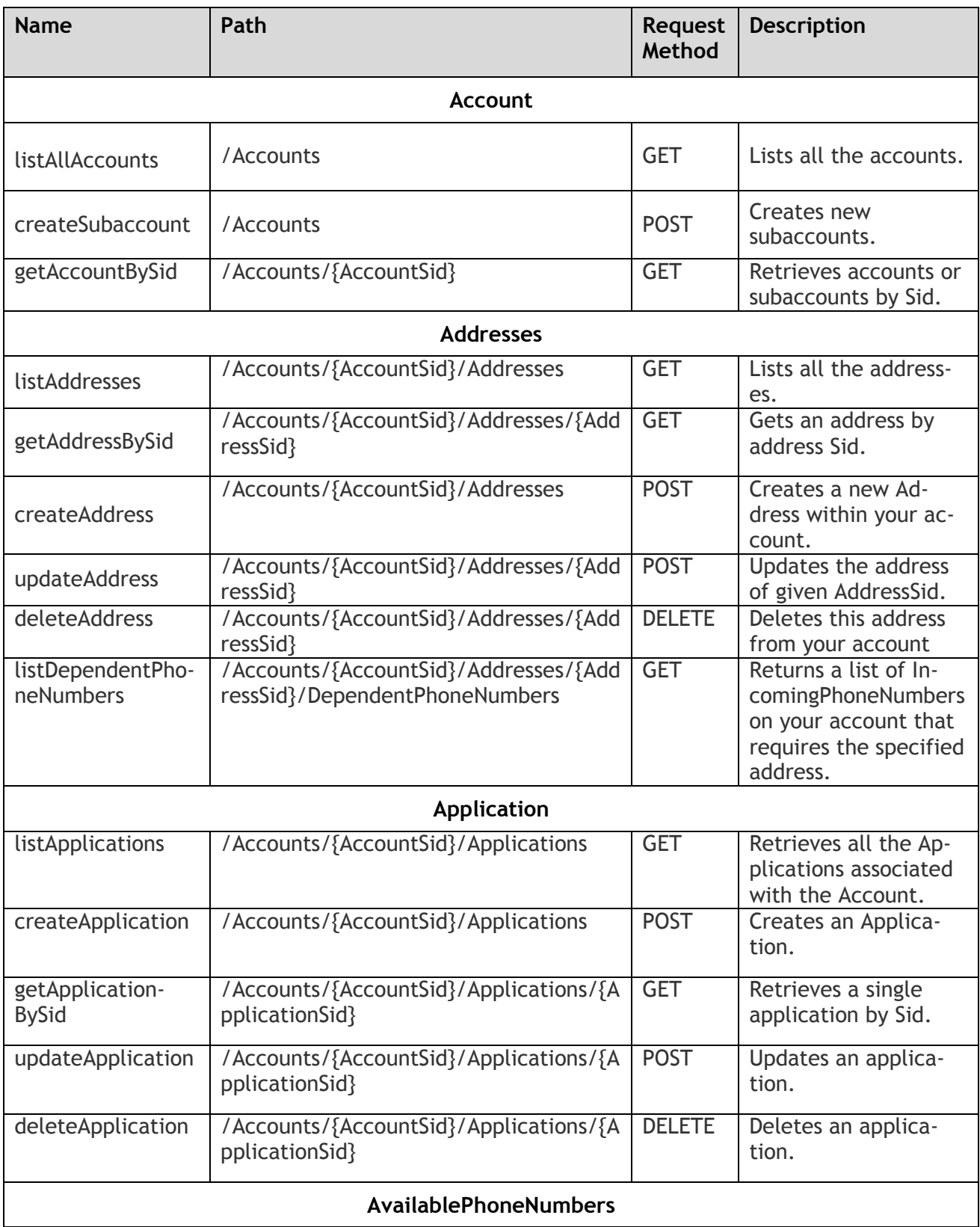

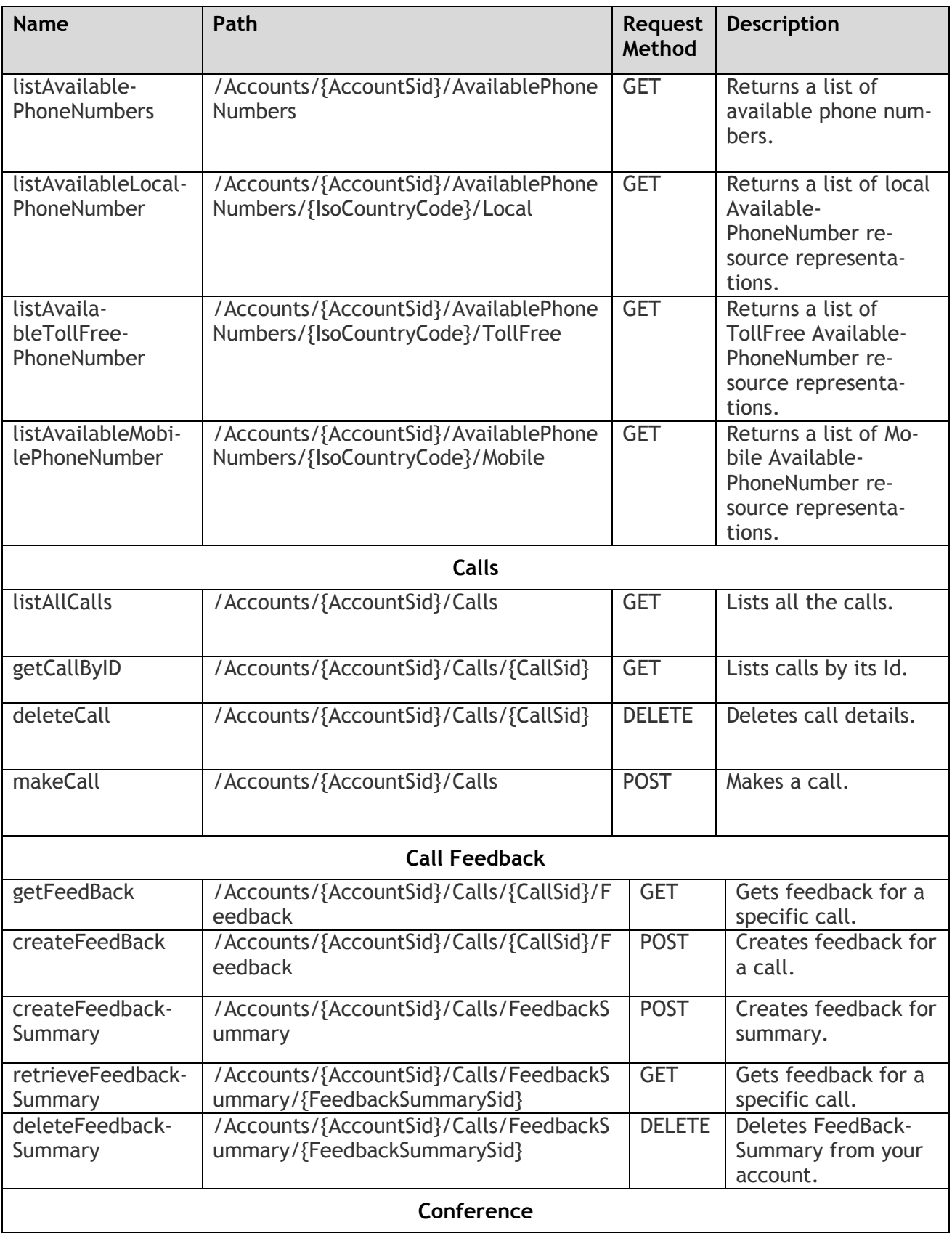

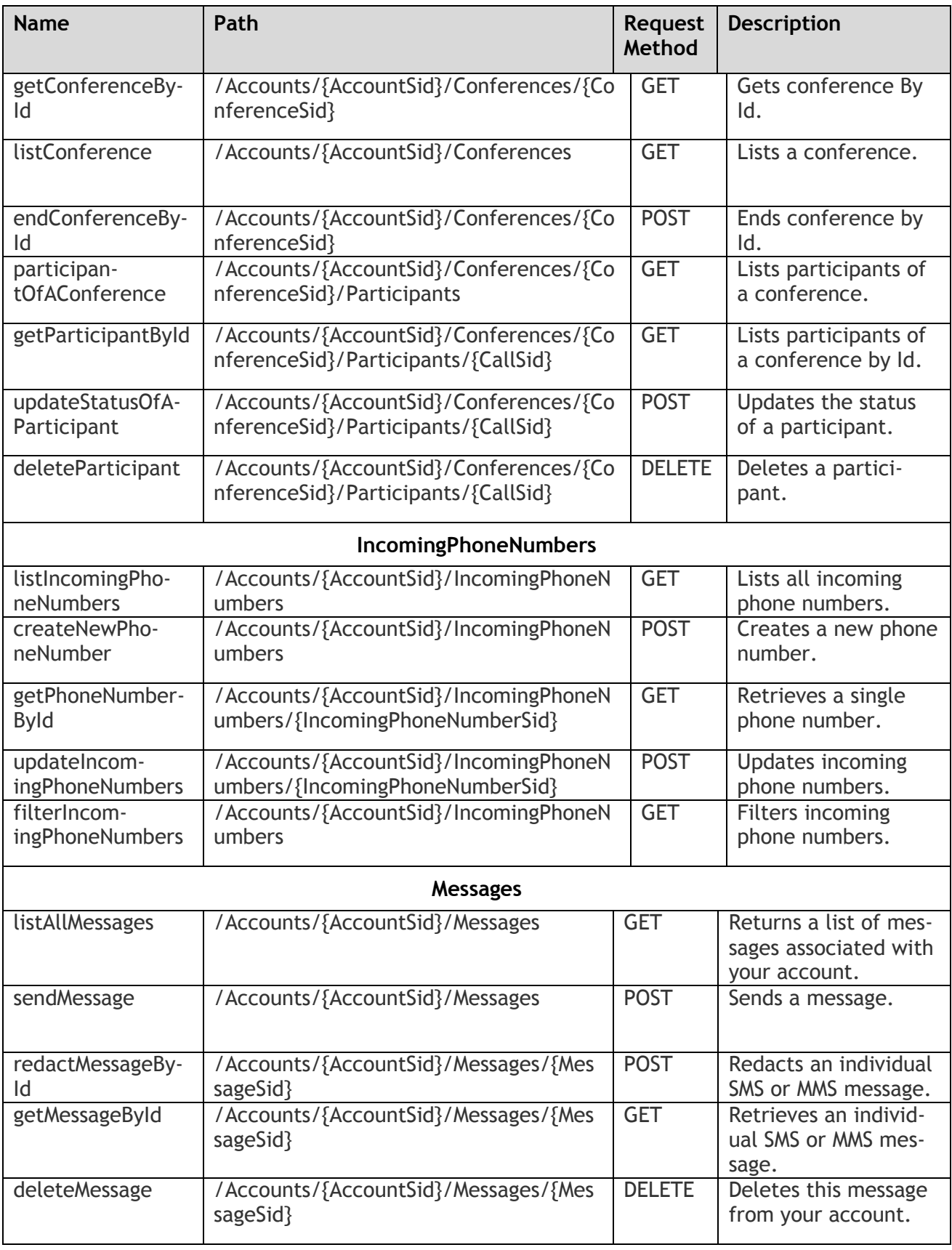

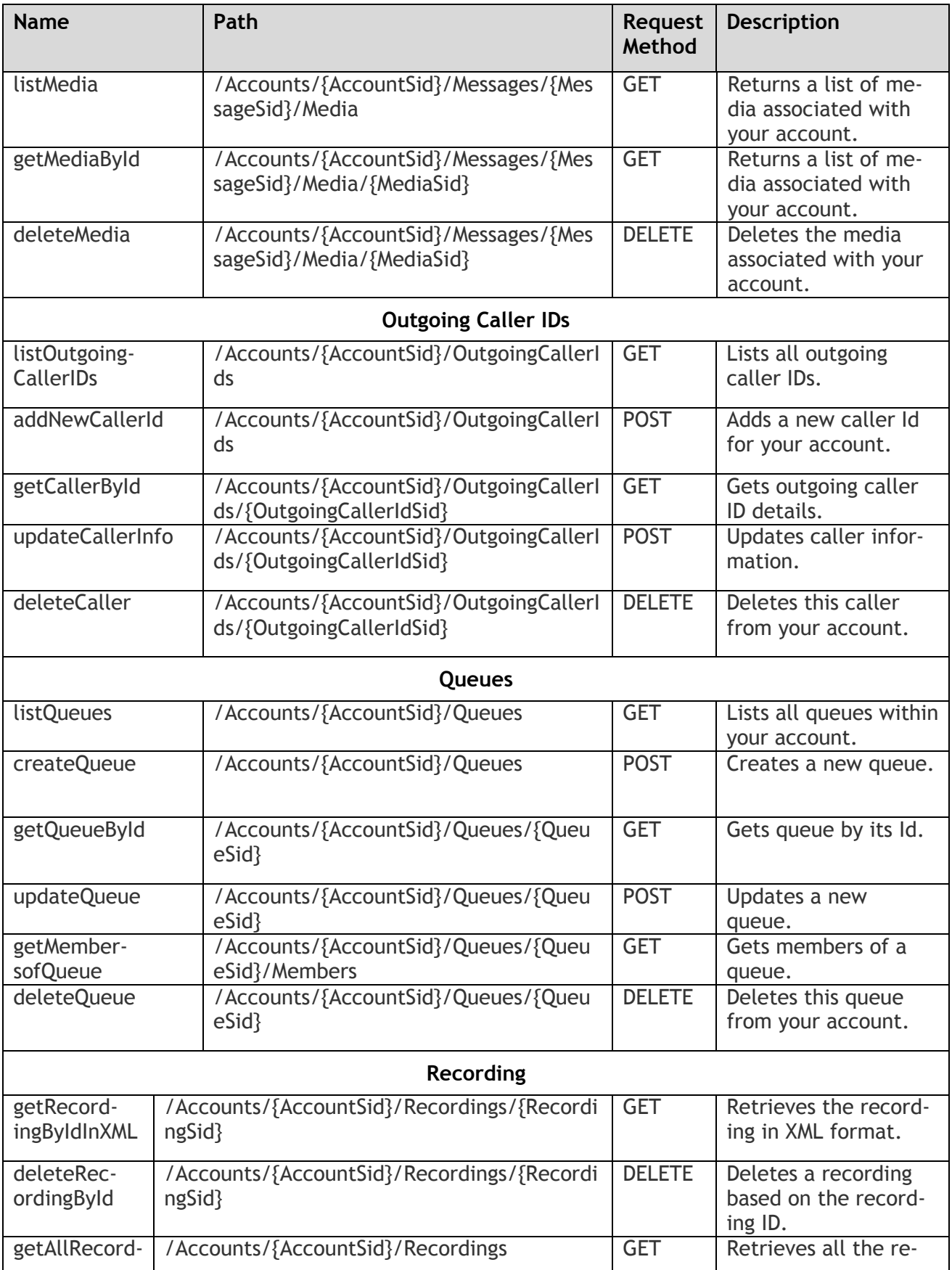

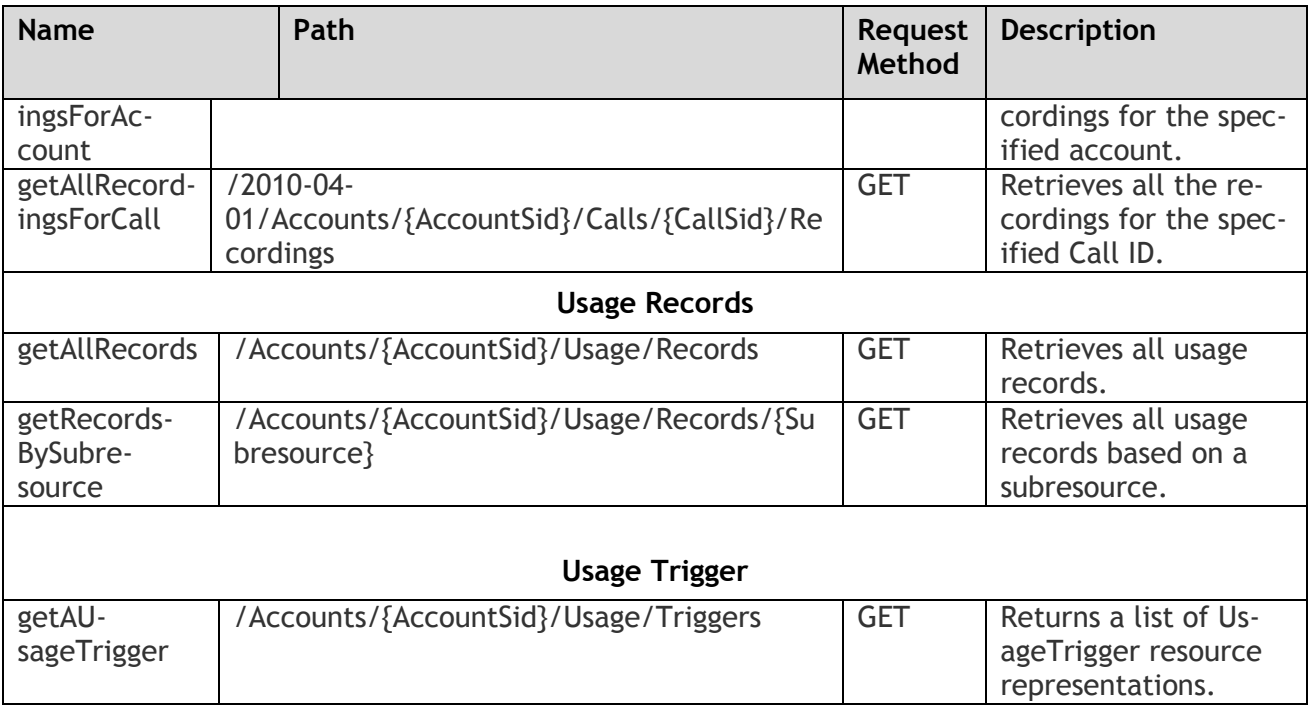

## <span id="page-34-0"></span>**8.5 Usage Notes**

## <span id="page-34-1"></span>*8.5.1 Update/Update Custom Object Data Call*

- DedupeBy field: While making an update call, select one option from the drop-down list for the "dedupe by" field. (Default: dedupeFields).
- If you select the idField as DedupeBy, select TwilioGUID or Id field and not any external id.
- If you select dedupeField as DedupeBy, then you cannot select the TwilioGUID or Id field.

## <span id="page-34-2"></span>*8.5.2 Query Call*

- After the first call of a query resource, if you get nextPageToken in the result, go to the "parameter" section of the same resource and select the "nextPageToken" field. After that you can run that resource and provide the "nextPageToken" as input to get the next set of results.
- For the Lead object, the back end returns more than 300 fields. However when you do a query call by selecting all the fields, it sends the 500 error code (Target server failed to respond). Hence it is recommended to select less fields.

## <span id="page-34-3"></span>*8.5.3 Remove Leads from List Call*

Currently, you can remove only a single lead from the list id because the CloudStreams engine does not support the DELETE method with request body and multiple queryStringParameter, for example, ?id=1&id=2&id=3.

# <span id="page-35-0"></span>**9 FAQ and Troubleshooting**

**I come across network connectivity related issues, for example, IO and read timeout, while enabling a connection or executing a service.**

These errors may be due to network connectivity issues, which can be handled by observing the following guidelines:

- If your company has the proxy server configured, set up the proxy settings in the **Integration Server Administrator**. Go to **Settings > Proxy Servers** and specify the proxy alias in the respective Connector Connection page. If you have already configured that alias as the default proxy for **Integration Server**, you do not need to specify the proxy alias in the Connector Connection page. If you have not configured any proxy alias as the default proxy, then you must explicitly set the proxy alias name in the CloudStreams connection page in the **Proxy Server Alias** field.
- In case the network is slow or the backend processing takes longer than usual, increase the **Connection Timeout** and the **Socket Read Timeout** values.

#### **ABOUT SOFTWARE AG**

Software AG offers the world's first Digital Business Platform. Recognized as a leader by the industry's top analyst firms, Software AG helps you combine existing systems on<br>premises and in the cloud into a single platform

© 2018 Software AG. All rights reserved. Software AG and all Software AG products are either trademarks or registered trademarks of Software AG. Other product and company names mentioned herein may be the trademarks of their respective owners.